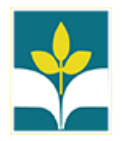

## How to sign in to students Google Classroom and join a class

A **Google Apps** for Education (**GAFE**) student account allows students to access their learning within a secure online collaboration platform provided and managed by the School District. In this tutorial we will be going over how to log in to your students **GAFE** account along with signing in to Google Classroom and joining a class.

Let's start by opening a Chrome browser window and navigating to www.google.com :

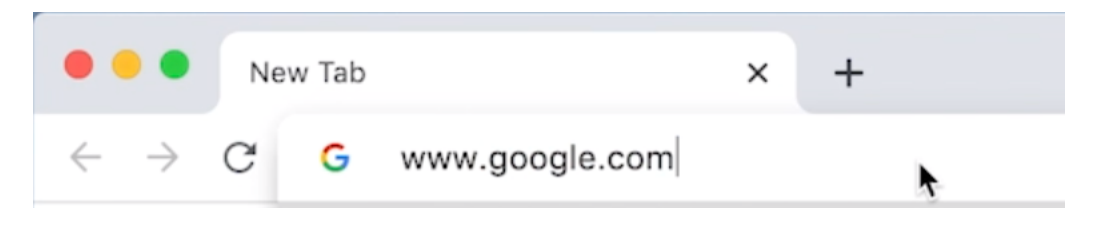

Click the **Sign In** button

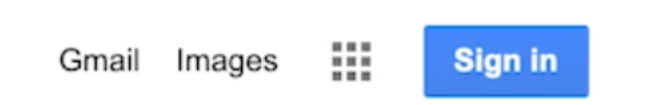

Alternatively, If you are already logged in with a Google Account profile that is not your **GAFE** account select your initial or profile picture and choose "**Switch Accounts"**

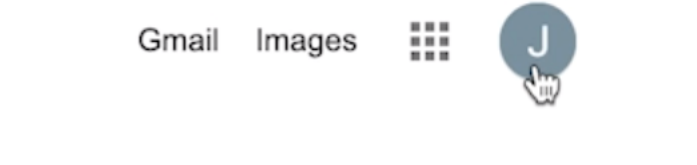

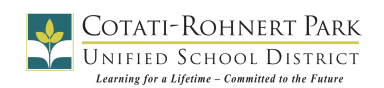

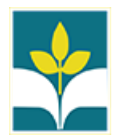

At the sign-in page, enter your student's **GAFE** account information. Your student should be familiar with this process. The naming convention is as follows:

## **Firstname.lastname@gafe.crpusd.org -or-Firstinitial.firstlastnamesecondlastname@gafe.crpusd.org**

Followed by their password. (Please contact your students instructor if you don't have this information)

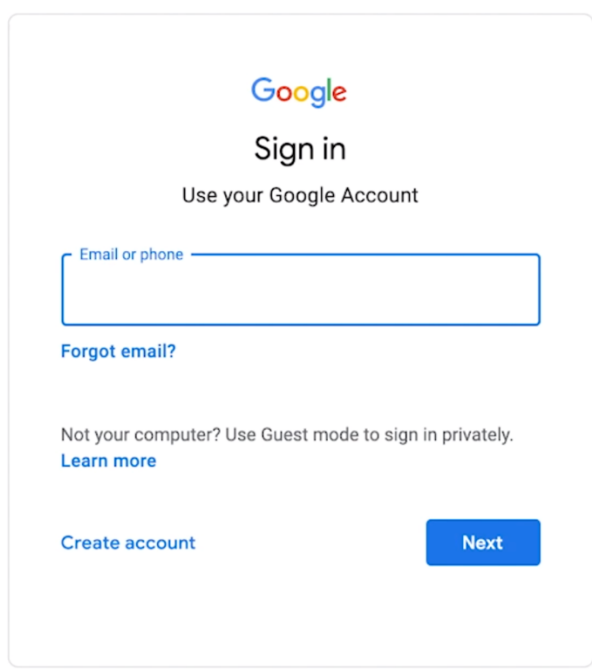

Now that you're signed in, select the "grid" or "waffle" icon next to your account symbol, near the top right of the page:

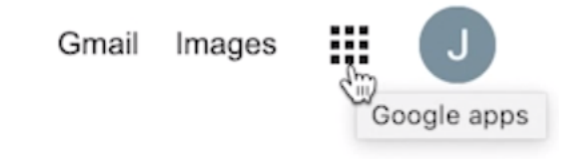

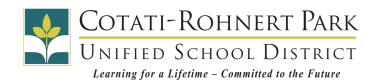

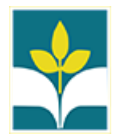

From the menu of Google Apps, select "**Classroom**"

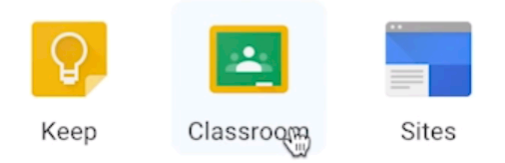

You are now logged in to Google Classroom. Alternatively you can log in by going directly to classroom.google.com. On the dashboard you will see the Students current classes.

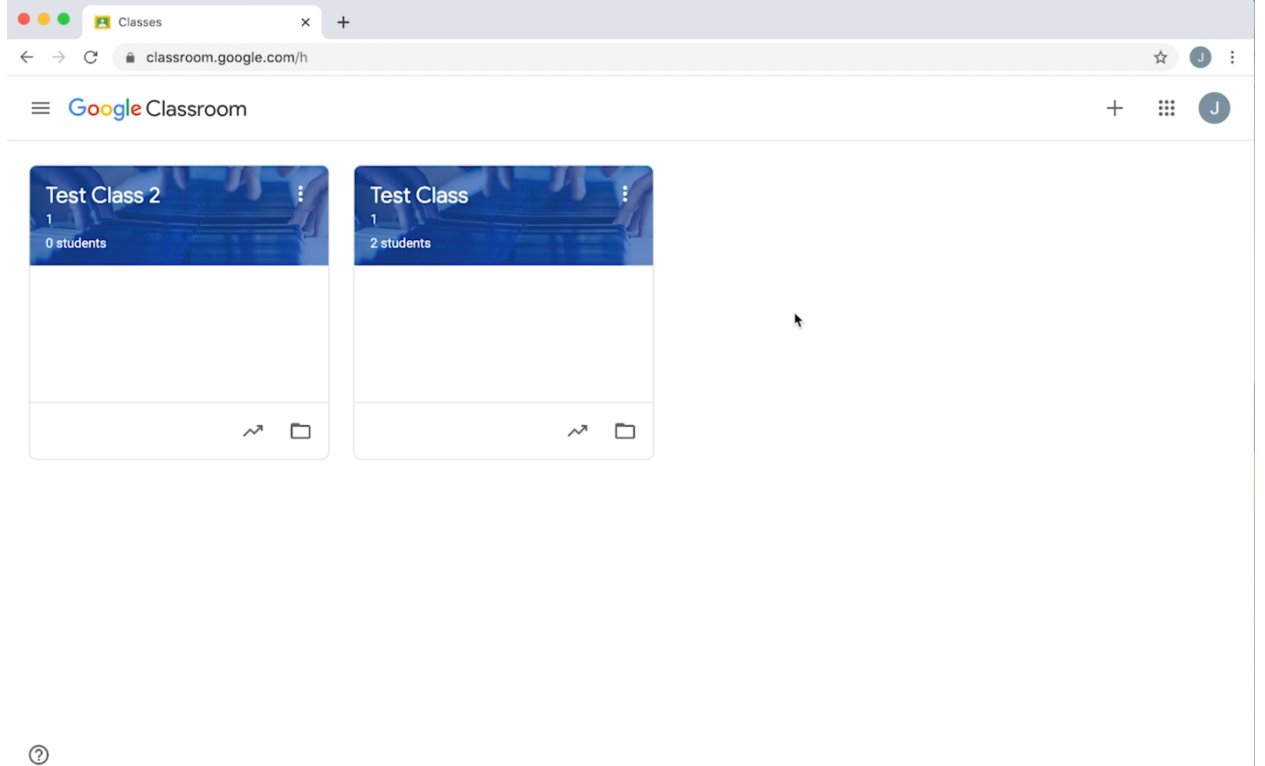

Continued on next page…

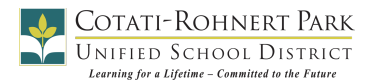

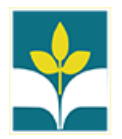

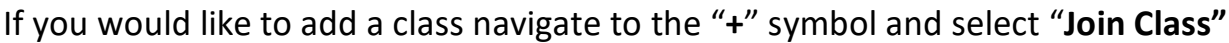

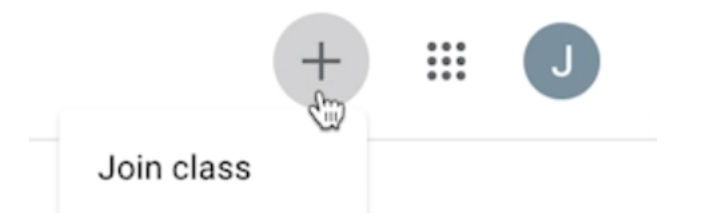

You will then be prompted to input a "**Class Code**" whch will be provided by the instructor.

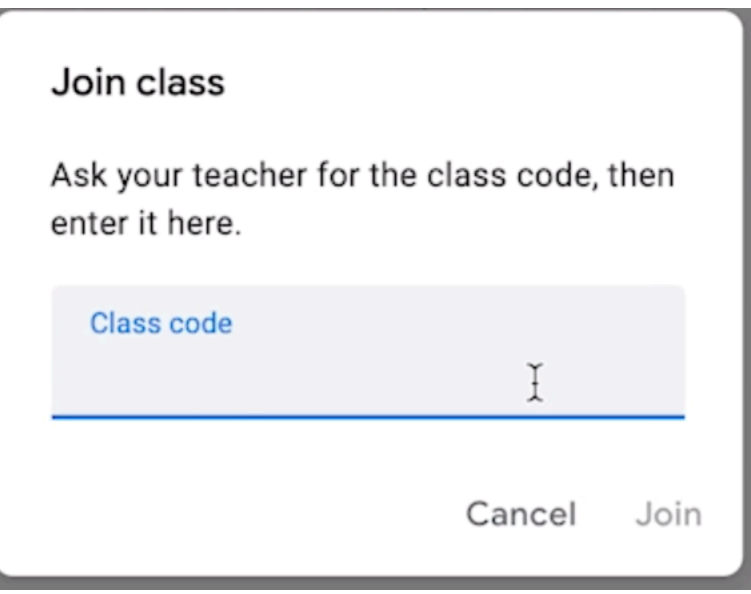

Simply input the provided Class Code and select join to add the class to the dashboard.

This was a quick introduction to logging in with a student's GAFE account and adding a class to Google Classroom. If you have any questions or would like training assistance please reach out to your students instructor.

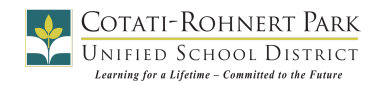